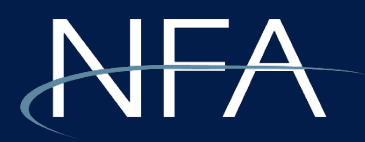

# Multi-Factor Authentication Requirements

Exemptions for Non-Registrants

# Multi-Factor Authentication

- MFA is a login method requiring users to provide an additional verification factor to gain access to a system, beyond a username and password.
- For NFA system users, the additional factor will be a timebased one-time passcode delivered to the user via email, text message/phone call or an authenticator app.
- Users can select their preferred option upon enrollment and will only need to enroll once.

# Multi-Factor Authentication

- Every enrollment procedure begins on the same login page ([slide #6](#page-5-0)) before selecting from one of three MFA options.
- Specific method instructions start on the following slides:
	- Authenticator app (recommend): [slide #7](#page-6-0)
	- Email: [slide #10](#page-9-0)
	- Telephone: [slide #13](#page-12-0)

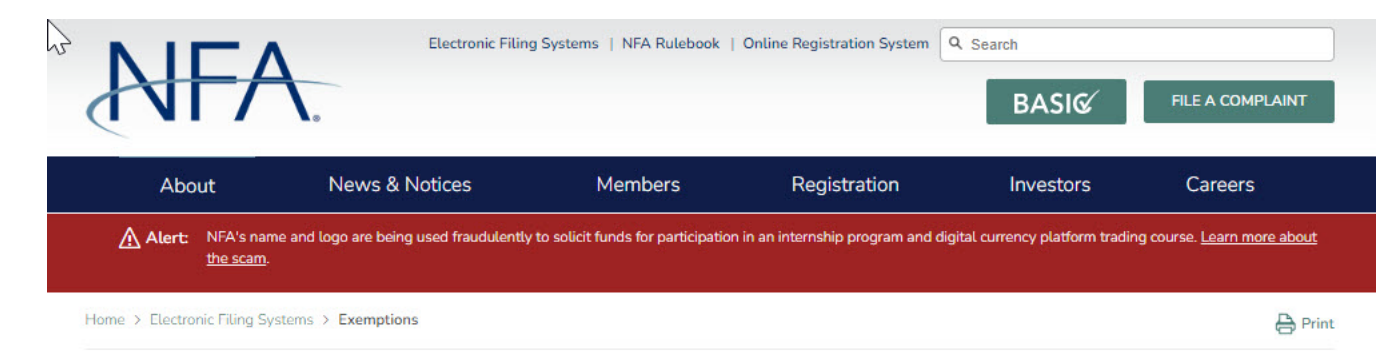

### **Exemptions**

Commodity pool operators (CPO) and commodity trading advisors (CTA) must electronically file with NFA notices of exclusion or exemption from CFTC Part 4 Requirements using NFA's Exemptions System. In order to access this system, the firm's security manager(s) must set up EasyFile security.

### **Annual Affirmation Process**

CFTC regulations require any person claiming an exemption or exclusion from CPO registration under CFTC Regulation 4.5, 4.13(a)(1), 4.13(a)(2), 4.13(a)(3), 4.13(a)(5) or an exemption from CTA registration under 4.14(a)(8) to annually affirm the applicable notice of exemption or exclusion within 60 days of the calendar year end. At the end of each year, NFA emails a reminder of the affirmation period. The affirmation process can be completed by logging into the Exemptions System below.

Effective with the affirmation ending March 1, 2021, persons re-affirming an exemption under 4.13(a)(1), 4.13(a)(2), 4.13(a)(3) and 4.13(a)(5) will be required to attest that neither the person nor its principals has in its background any statutory disqualifications listed under Section 8a(2) of the Commodity Exchange Act.

For registered CPOs or CTAs, withdrawal of the exemption/exclusion will result in the firm being subject to Part 4 Requirements for that pool regardless of whether the firm otherwise remains eligible for the exemption/exclusion. For non-registrants, the withdrawal of the exemption may subject you to enforcement action by the CFTC.

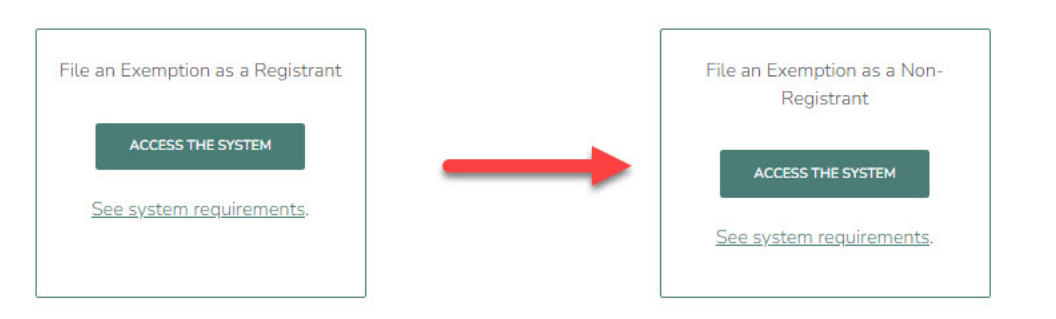

### **Instructions:**

1. Click "access the system" on NFA's website to begin.

4

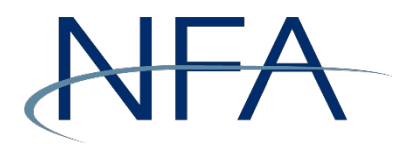

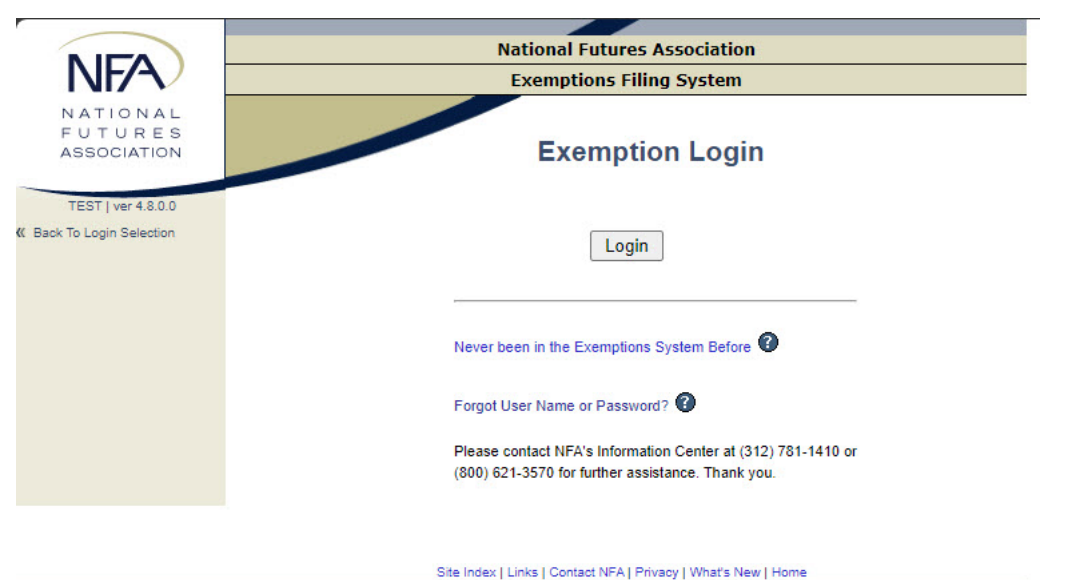

© 2003-2023 National Futures Association

## **Instructions:**

1. Click "login" to start the MFA process.

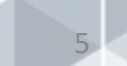

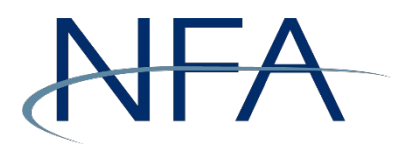

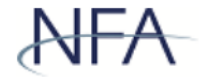

<span id="page-5-0"></span>To keep your account more secure, NFA has implemented Multi-factor Authentication (MFA) for our external applications such as ORS, EasyFile Plus, DDOC, RFS, BasicDE, and Exemptions. For more information, please go to our website with the link below.

### Multi-Factor Authentication FAQs | NFA (futures.org)

Please note: You are accessing a system containing CFTC records. Your usage may be monitored, recorded, and subject to audit, and, by your use, you consent to monitoring and recording. Unauthorized use of the system is prohibited and subject to criminal and civil penalties. The CFTC requires that you use a complex password for accessing CFTC records and that you change your password at a regular interval.

### **System Requirements**

ORS will not be available for use Monday through Friday from 8:00 p.m. until approximately 10:00 p.m. CT.

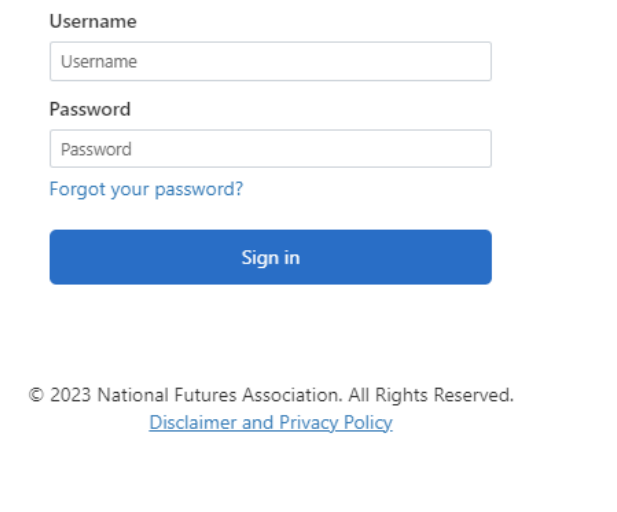

### **Instructions:**

- 1. Enter your username and password.
- 2. Click "Sign in."

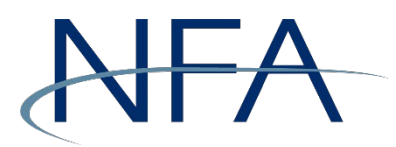

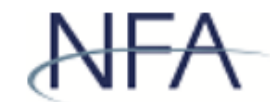

<span id="page-6-0"></span>Multi-factor authentication (MFA) is required to access any NFA system; users must provide an additional "factor" beyond username and password to log in. The additional factor will be a time-based one-time passcode sent to you via email, text message or generated by an authenticator app.

Select the method you would like to use for multi-factor authentication:

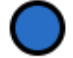

Authenticator App (recommended)

Email

Text/SMS

Continue

© 2023 National Futures Association. All Rights Reserved. **Disclaimer and Privacy Policy** 

# **Instructions:**  *Authenticator App method*

- 1. Select "Authenticator App" as your preferred method.
- 2. Click "continue."

NFA recommends using "Microsoft Authenticator" or "Google Authenticator" apps for a time-based one-time passcode.

Note: Regardless of the app you use, you must enroll in multi-factor authentication separately for each user account. If you are affiliated with multiple firms and have multiple user accounts, click the plus sign button in your authenticator app to enroll each account separately.

1. Download the authenticator app onto your mobile device.

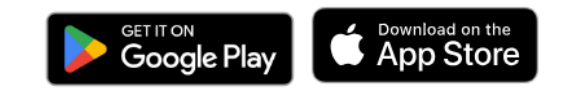

2. Enroll your account by scanning the QR code using the authenticator app.

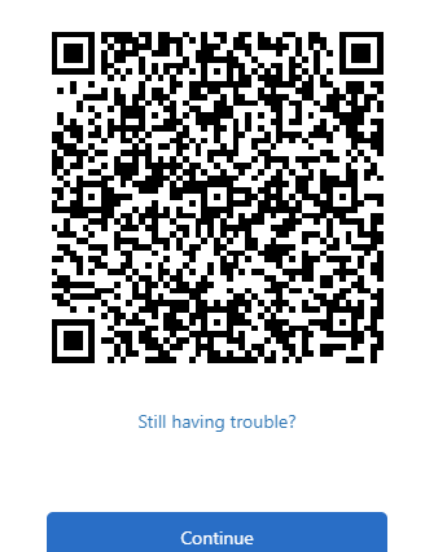

### **Instructions:**

### *Authenticator App method*

- 1. Download either the Microsoft or Google authenticator app to your smartphone.
- 2. Enroll your account by scanning the QR code using the authenticator app.
- 3. Click "Continue."

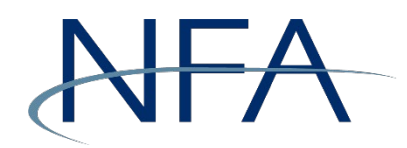

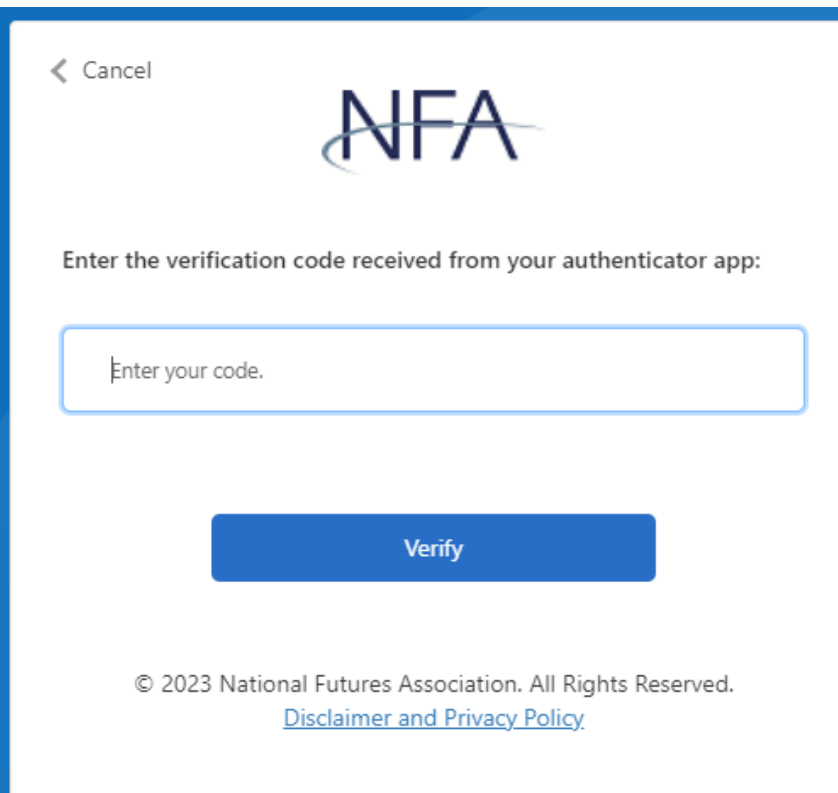

# **Instructions:**  *Authenticator App method*

- 1. Enter the six-digit code from your authenticator app.
- 2. Click "Verify" to gain access to the Exemptions for Non-Registrants system.

*MFA enrollment is now complete.*

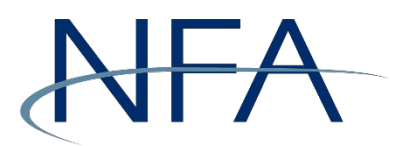

<span id="page-9-0"></span>< Cancel

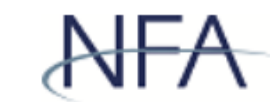

Multi-factor authentication (MFA) is required to access any NFA system; users must provide an additional "factor" beyond username and password to log in. The additional factor will be a time-based one-time passcode sent to you via email, text message or generated by an authenticator app.

Select the method you would like to use for multi-factor authentication:

Authenticator App (recommended)

Email

Text/SMS

Continue

© 2023 National Futures Association. All Rights Reserved. **Disclaimer and Privacy Policy** 

### **Instructions:**  *Email method*

- 1. Select "Email" as your preferred method.
- 2. Click "Continue."

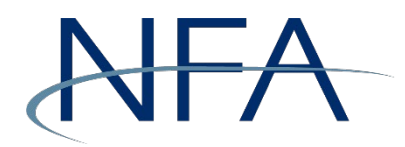

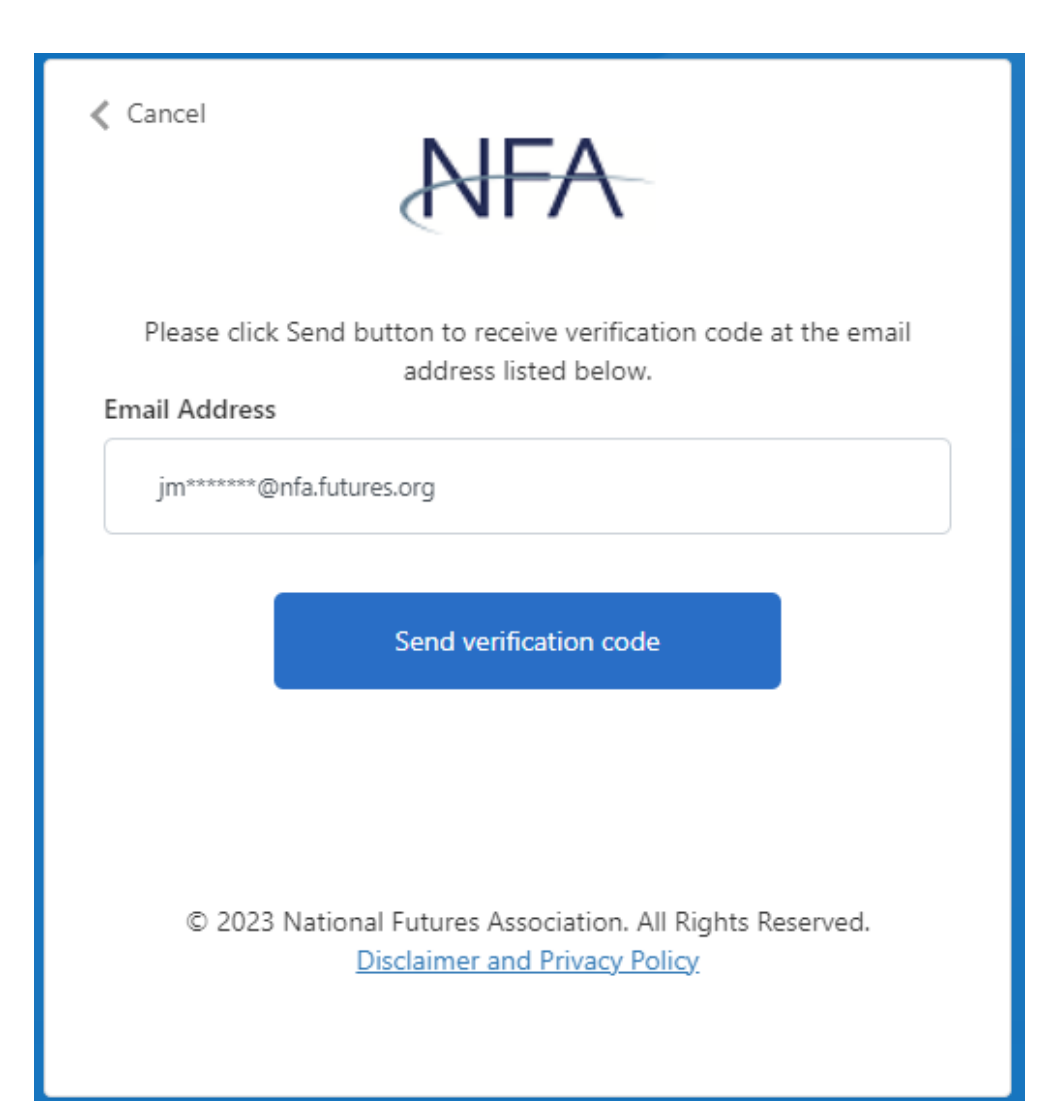

## **Instructions:**  *Email method*

**Note**: *The email address field will autopopulate with the address NFA has on file for you, assuming you have one.* 

- 1. Confirm the email address is correct.
- 2. Click "Send verification code."
- 3. Check your email for a message from the sender "Microsoft on Behalf of NFA" for your six-digit code.

11

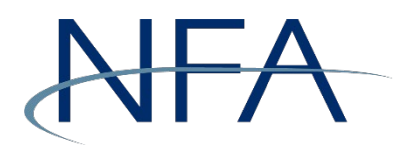

< Cancel Verification code has been sent to your email inbox. Please enter or copy it to the input box below. If you do not receive an email, please hit 'Send new code' button. If you do not receive an email even after hitting 'Send new code', please contact NFA's Information Center for assistance. **Email Address** jm\*\*\*\*\*\*\*@nfa.futures.org Verification code Verification code Verify code Send new code © 2023 National Futures Association. All Rights Reserved. **Disclaimer and Privacy Policy** 

## **Instructions:**  *Email method*

- 1. Enter your six-digit code into the verification code field.
- 2. Click "verify code" to access the Exemptions for Non-Registrants system.

*MFA enrollment is now complete.*

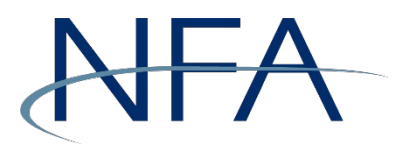

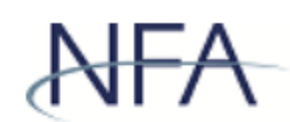

<span id="page-12-0"></span>Multi-factor authentication (MFA) is required to access any NFA system; users must provide an additional "factor" beyond username and password to log in. The additional factor will be a time-based one-time passcode sent to you via email, text message or generated by an authenticator app.

Select the method you would like to use for multi-factor authentication:

Authenticator App (recommended)

Email

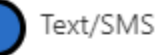

Continue

© 2023 National Futures Association. All Rights Reserved. **Disclaimer and Privacy Policy** 

# **Instructions:**  *Text/SMS method*

- 1. Select "Text/SMS" as your preferred method.
- 2. Click "Continue."

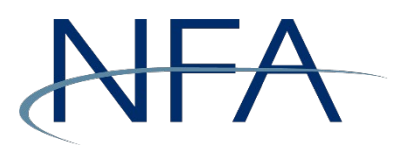

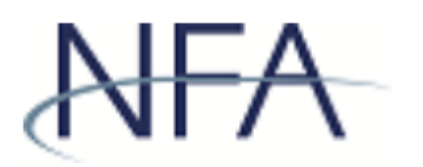

Enter a number below that we can send a code via SMS or phone to authenticate you.

### Country Code

United States (+1)

Phone Number

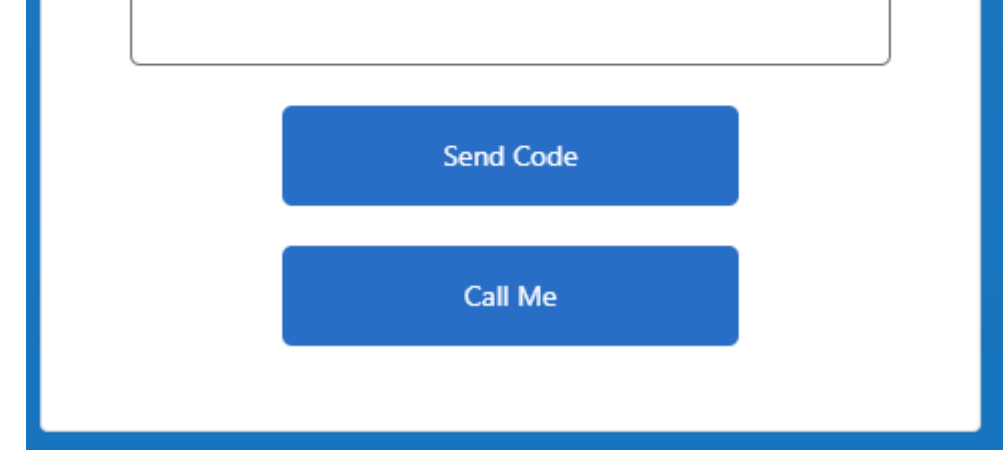

**Instructions:**  *Text/SMS method* 

**Note**: *The phone number field will autopopulate with the number NFA has on file for you, assuming you have one. If you do not have a valid phone number on file with NFA, you'll see this screen where you can enter your country code and phone number.* 

- 1. Confirm the phone number is correct.
- 2. Click "Send code" to receive a code via text message to a valid phone or click "Call Me" to verbally receive a code via a phone call.

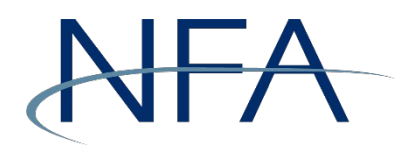

← Cancel Verification code has been sent to the phone number below. +1555-555-5555 Please enter code received below or Send a new code If you do not receive a verification code, please contact NFA's Information Center for assistance.

**Instructions:**  *Text/SMS method* 

- 1. Enter your six-digit code into the verification code field.
- 2. Click "verify code" to access the Exemptions for Non-Registrants system.

*MFA enrollment is now complete.*

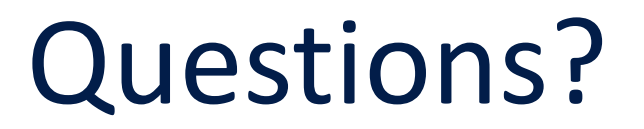

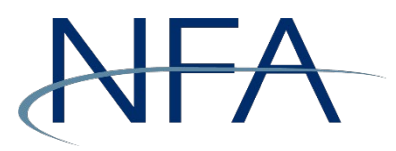

NFA Information Center 312-781-1410 or 800-621-3570 [information@nfa.futures.org](mailto:information@nfa.futures.org)

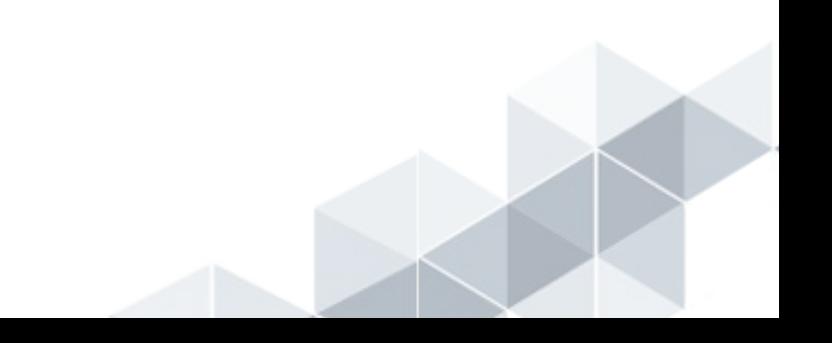